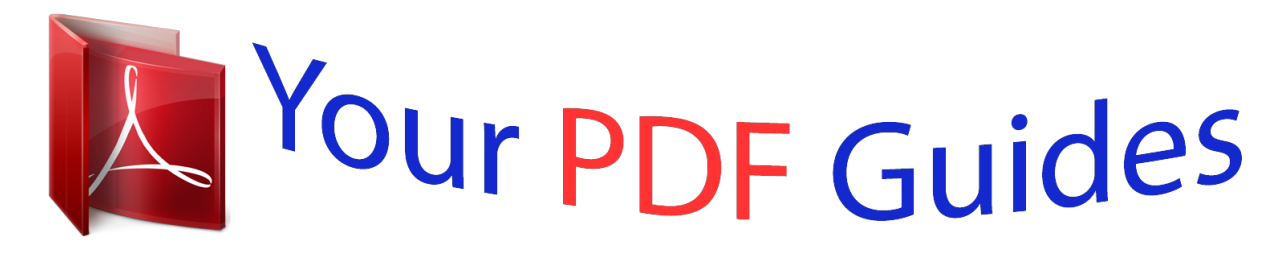

You can read the recommendations in the user guide, the technical guide or the installation guide for NIKON COOLPIX 2500. You'll find the answers to all your questions on the NIKON COOLPIX 2500 in the user manual (information, specifications, safety advice, size, accessories, etc.). Detailed instructions for use are in the User's Guide.

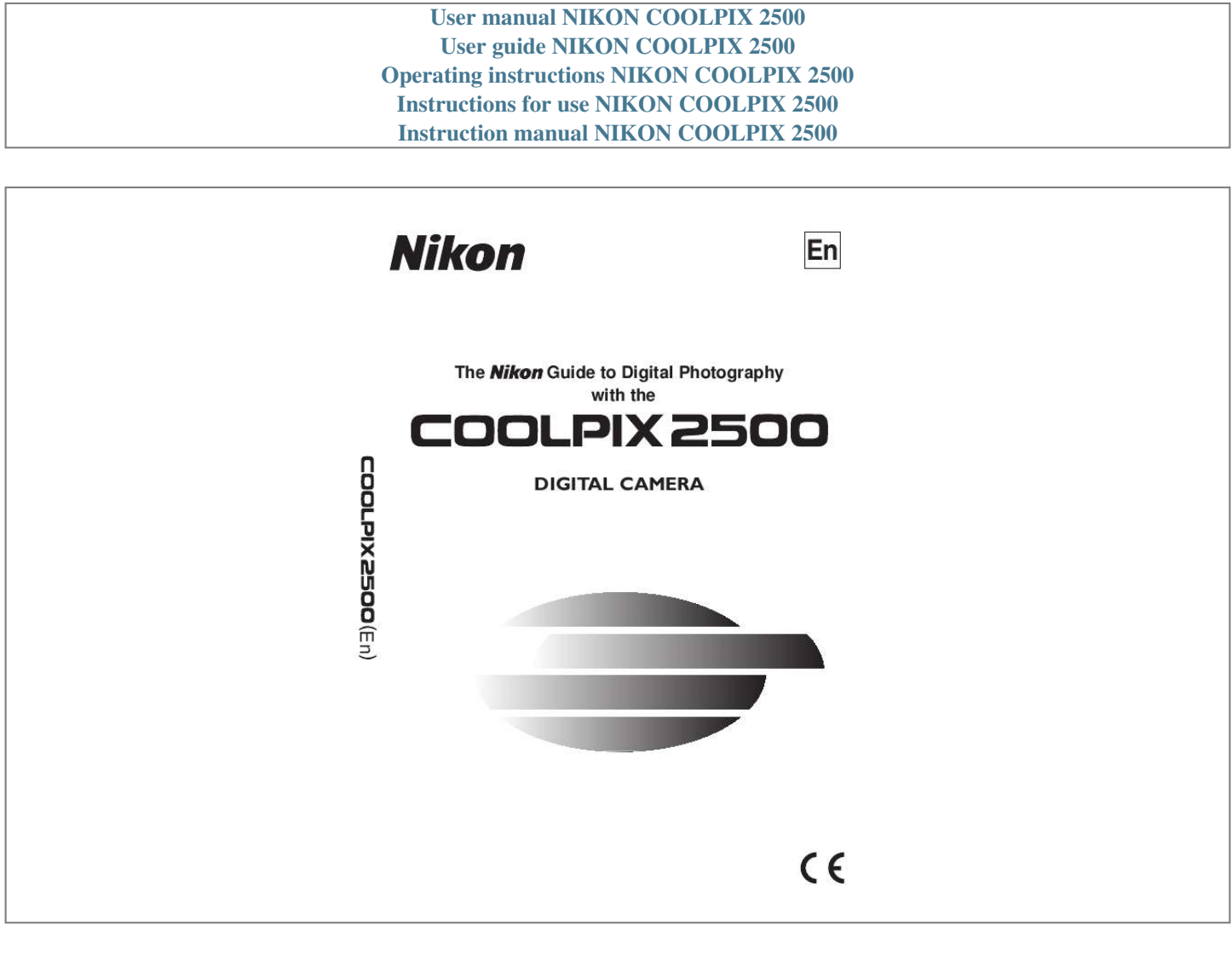

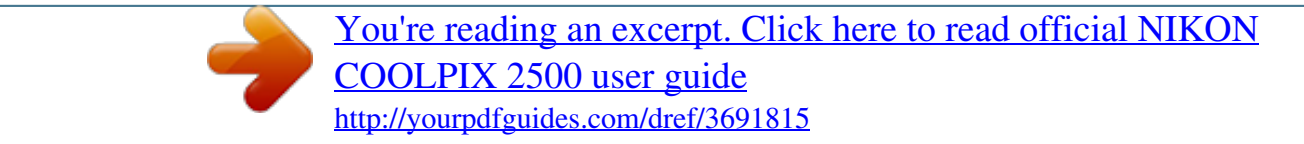

### *Manual abstract:*

### *..while shooting... ...after shooting..*

*. @@@@@@Quick-Start Guide The Quick-Start Guide takes you through the process of unpacking and setting up your Nikon digital camera, taking your first pictures, installing software, and transferring pictures to your computer. Guide to Digital Photography The Guide to Digital Photography (this manual) provides complete operating instructions for your camera. Nikon View 5 Reference Manual The Nikon View 5 Reference Manual can be found in electronic format on the reference CD provided with your camera. For information on viewing the Reference Manual, see "Connections" in this manual.*

*Overview Getting to Know the COOLPIX 2500 Menu Guide First Steps Taking Pictures Review and Deletion Getting Creative Connections Beyond Point-and-Shoot Fine-Tuning Camera Settings Camera Setup Basic Playback The Playback Menu Technical Notes Index i For Your Safety To prevent damage to your*

*Nikon product or injury to yourself or to others, read the following safety precautions in their entirety before using this equipment. Keep these safety instructions where all those who use the product will read them. The consequences that could result from failure to observe the precautions listed in this section are indicated by the following symbol: This icon marks warnings, information that should be read before using your Nikon product to prevent possible injury. WARNINGS Turn off immediately in the event of malfunction Should you notice smoke or an unusual smell coming from the equipment or from the AC adapter (available separately), unplug the AC adapter or remove the battery immediately, taking care to avoid burns. Continued operation could result in injury.*

*After removing the battery, take the equipment to a Nikon-authorized service center for inspection. Do not use in the presence of flammable gas Do not use electronic equipment in the presence of flammable gas, as this could result in explosion or fire. Do not disassemble Touching the product's internal parts could result in injury. In the event of a malfunction, the product should be repaired only by a qualified technician. Should the product break open as the result of a fall or other accident, remove the battery or AC adapter and then take the product to a Nikon-authorized service center for inspection. Observe caution when using the camera strap Caution should be exercised to prevent strangulation when wearing the camera strap around your neck. Never place the strap around the neck of an infant or child. Observe proper precautions when handling batteries Batteries may leak or explode if improperly handled. Observe the following precautions when handling batteries for use in this product: · Be sure the product is off before replacing the battery. If you are using an AC adapter, be sure it is unplugged.*

*· Use only a rechargeable Nikon EN-EL2 lithium-ion battery (supplied). · When inserting the battery, do not attempt to insert it upside down or backwards. · Do not short or disassemble the battery. · Do not expose the battery to flame or to excessive heat. · Do not immerse in or expose to water. · Do not transport or store with metal objects such as necklaces or hairpins. ii · Batteries are prone to leakage when fully discharged. To avoid damage to the product, be sure to remove the battery when no charge remains. · When the battery is not in use, attach the terminal cover and store in a cool place. · Immediately after use, or when the product is used on battery power for an extended period, the battery may become hot.*

*Before removing the battery, turn the camera off and allow the battery to cool. · Discontinue use immediately should you notice any changes in the battery, such as discoloration or deformation. Use appropriate cables When connecting cables to the input and output jacks, use only the cables provided or sold by Nikon for the purpose, to maintain compliance with product regulations. The lens section · Do not insert your fingers in the gap between the rotating lens section and the camera body. Your fingers could be pinched between the body and the lens section, resulting in injury.*

*Particular care should be observed in the case of small children. · To prevent your fingers, flesh, or other objects from being pinched in the gap between the rotating lens section and the camera body, return the lens section to its housing in the camera body before transporting the camera. Keep out of reach of children Particular care should be taken to prevent infants from putting the battery or other small parts into their mouths. Removing memory cards Memory cards may become hot during use. Observe due caution when removing memory cards from the camera.*

*CD-ROMs The CD-ROMs on which the software and manuals are distributed should not be played back on audio CD equipment. Playing CD-ROMs on an audio CD player could cause hearing loss or damage the equipment. Observe caution when operating the flash Using the flash close to your subject's eyes could cause temporary visual impairment. Particular care should be observed if photographing infants, when the flash should be no less than one meter (39) from the subject. Avoid contact with liquid crystal Should the monitor break, care should be taken to avoid injury due to broken glass and to prevent liquid crystal from the monitor touching the skin or entering the eyes or mouth. iii Caring for the Camera and Battery Keep dry This product is not waterproof, and may malfunction if immersed in water or exposed to high levels of humidity. Rusting of the internal mechanism can cause irreparable damage. Keep free of salt, sand, and dust After using your camera at the beach or seaside, wipe off any sand or salt with a lightly dampened cloth and then dry your camera*

*thoroughly. Do not touch the lens with your fingers The proper procedure for cleaning the lens is described in "Technical Notes: Caring for Your Camera." Handle the lens and all moving parts with care Do not apply force to the lens or to the battery, card, and connector covers.*

*These parts are especially susceptible to damage. Turn the product off before removing the battery or unplugging the AC adapter Do not unplug the product or remove the battery while the product is on, or while images are being recorded or deleted. Forcibly cutting power to the product in these circumstances could result in loss of data or in damage to product memory or internal circuitry. To prevent an accidental interruption of power, avoid carrying the product from one location to another while the AC adapter is connected. Do not drop The product may malfunction if subjected to strong shocks or vibration. Keep away from strong magnetic fields Do not use or store this device in the vicinity of equipment that generates strong electromagnetic radiation or magnetic fields. Strong static charges or the magnetic fields produced by equipment such as radio transmitters could interfere with the monitor, damage data stored on the memory card, or affect the product's internal circuitry.*

 *Avoid sudden changes in temperature Sudden changes in temperature, such as occur when entering or leaving a heated building on a cold day, can cause condensation inside the device. To prevent condensation, place the device in a carrying case or a plastic bag before exposing it to sudden changes in temperature. Notes on the monitor · The monitor may contain a few pixels that are always lit or that do not light.*

*This is a characteristic common to all TFT LCD monitors and does not indicate a malfunction. Images recorded with the product will not be affected. · Images in the monitor may be difficult to see in a bright light. · The monitor is lit by an LED backlight. Should the monitor begin to dim or flicker, contact your Nikon service representative.*

*· Do not apply pressure to the monitor, as this could cause damage or malfunction. Dust or lint adhering to the monitor can be removed with a blower brush. Stains can be removed by rubbing the surface lightly with a soft cloth or chamois leather. · Should the monitor break, care should be taken to avoid injury due to broken glass and to prevent the liquid crystal from the monitor touching the skin or entering the eyes or mouth. iv Smear When you frame bright subjects, vertical comet-like streaks that whiten toward either end may appear in the monitor.*

*This phenomenon, known as "smear," does not appear in the final photograph and does not indicate a malfunction. Some smearing may appear in movies. Batteries · When you turn the device on, check the battery-level displayed in the monitor to determine whether the battery needs to be replaced. The battery needs to be replaced when the battery-level indicator is flashing. · Ready a spare battery and keep it fully charged when taking pictures on important occasions. Depending on your location, you may find it difficult to purchase replacement batteries on short notice. · On cold days, the capacity of batteries tends to decrease. Be sure the battery is fully charged before taking pictures outside in cold weather. Keep a spare battery in a warm place and exchange the two as necessary. Once warmed, a cold battery may recover some of its charge.*

*· Should the battery terminals become dirty, wipe them off with a clean, dry cloth before use. Memory cards · Turn the power off before inserting or removing memory cards. Inserting or removing cards with the power on could render them unusable. · Insert memory cards as shown in the illustration at right. Inserting cards upside down or backwards could damage the camera or the card. Storage · To prevent mold or mildew, store the camera in a dry, wellventilated area. If you will not be using the product for long periods, remove the battery to prevent leakage and store the camera in a plastic bag containing a desiccant. Do not, however, store the camera case in a plastic bag, as this may cause the material to deteriorate. Note that desiccant gradually loses its capacity to absorb moisture and should be replaced at regular intervals. · Do not store the camera with naphtha or camphor moth balls, close to equipment that produces strong magnetic fields, or in areas subject to extremes of temperature, for example near a space heater or in a closed vehicle on a hot day. · To prevent mold or mildew, take the camera out of storage at least once a month. Turn the camera on and release the shutter a few times before putting the camera away again. · Store the battery in a cool, dry place. v Notices · No part of the manuals included with this product may be reproduced, transmitted, transcribed, stored in a retrieval system, or translated into any language in any form, by any means, without Nikon's prior written permission. · Nikon reserves the right to change the specifications of the hardware and software described in these manuals at any time and without prior notice.*

*· Nikon will not be held liable for any damages resulting from the use of this product. · While every effort has been made to ensure that the information in these manuals is accurate and complete, we would appreciate it were you to bring any errors or omissions to the attention of the Nikon representative in your area (address provided separately). Notice for customers in Canada CAUTION This class B digital apparatus meets all requirements of the Canadian Interference Causing Equipment Regulations. ATTENTION Cet appareil numérique de la classe B respecte toutes les exigences du Règlement sur le matériel brouilleur du Canada. A Note on Electrond of certisic, paintings, woodcut prints, maps, fied documents stipulated by law is prodrawings, movies, and photographs is hibited.*

*prohibited except when it is done for personal use at home or for similar restricted and non-commercial use. Trademark Information Apple, the Apple logo, Macintosh, Mac OS, Power Macintosh, PowerBook, and QuickTime are registered trademarks of Apple Computer, Inc. Finder, Power Mac, iMac, and iBook are trademarks of Apple Computer, Inc. IBM is a registered trademark of International Business Machines Corporation. Microsoft and Windows are registered trademarks of Microsoft Corporation. Internet is a trademark of Digital Equipment Corporation. CompactFlash is a trademark of SanDisk Corporation. Lexar Media is a trademark of Lexar Media Corporation. Adobe and Acrobat are registered trademarks of Adobe Systems Inc. Zip is a registered trademark of Iomega Corporation in the U.*

*S. and other countries. All other trade names mentioned in this manual or the other documentation provided with your Nikon product are trademarks or registered trademarks of their respective holders. viii Table of Contents Product Documentation .......*

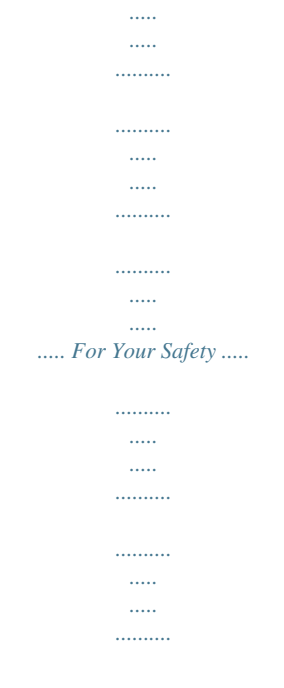

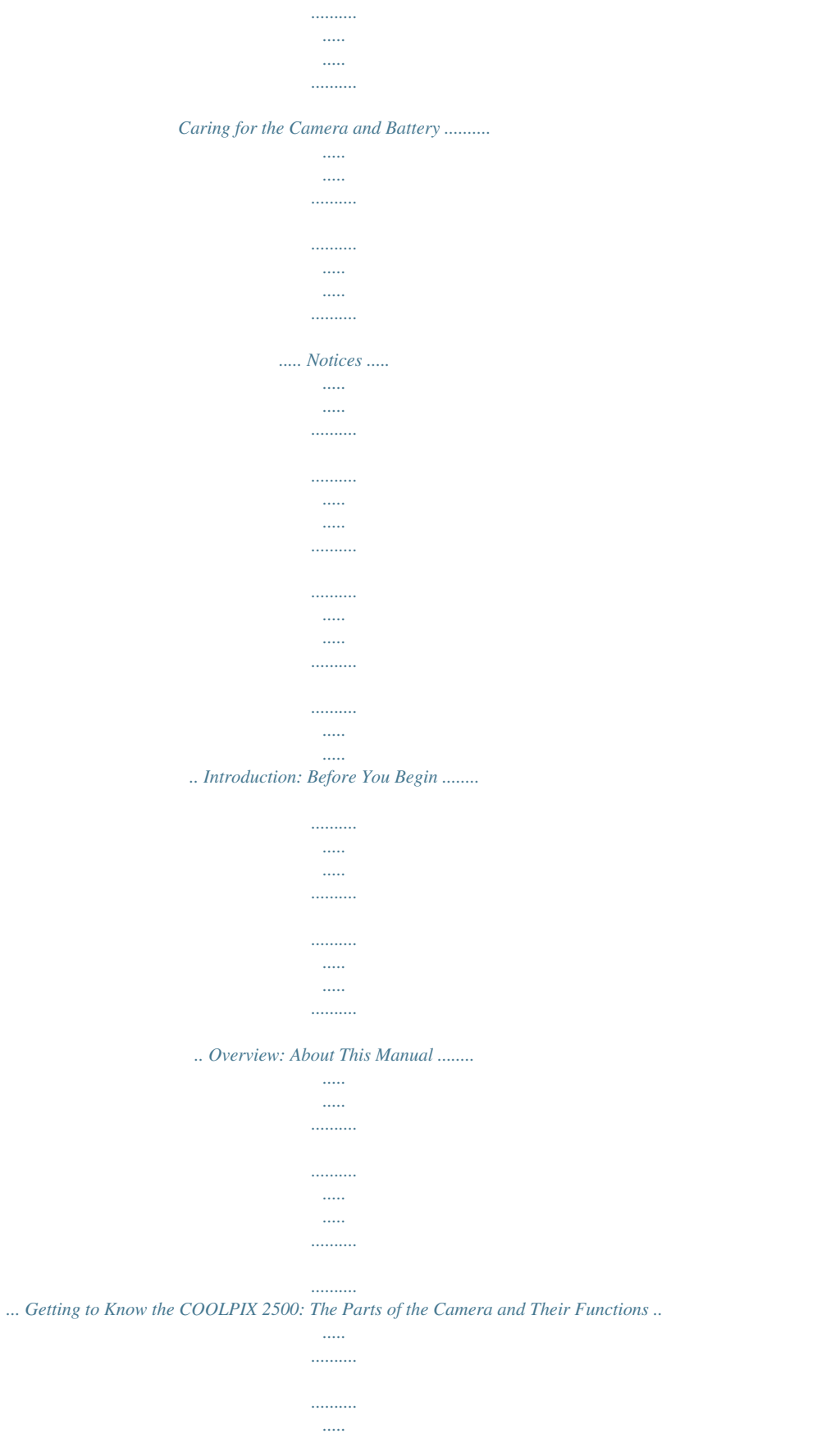

 $\ldots$ 

 $\sim$ 

 $1, 1, 1, 1, 1, 1$ 

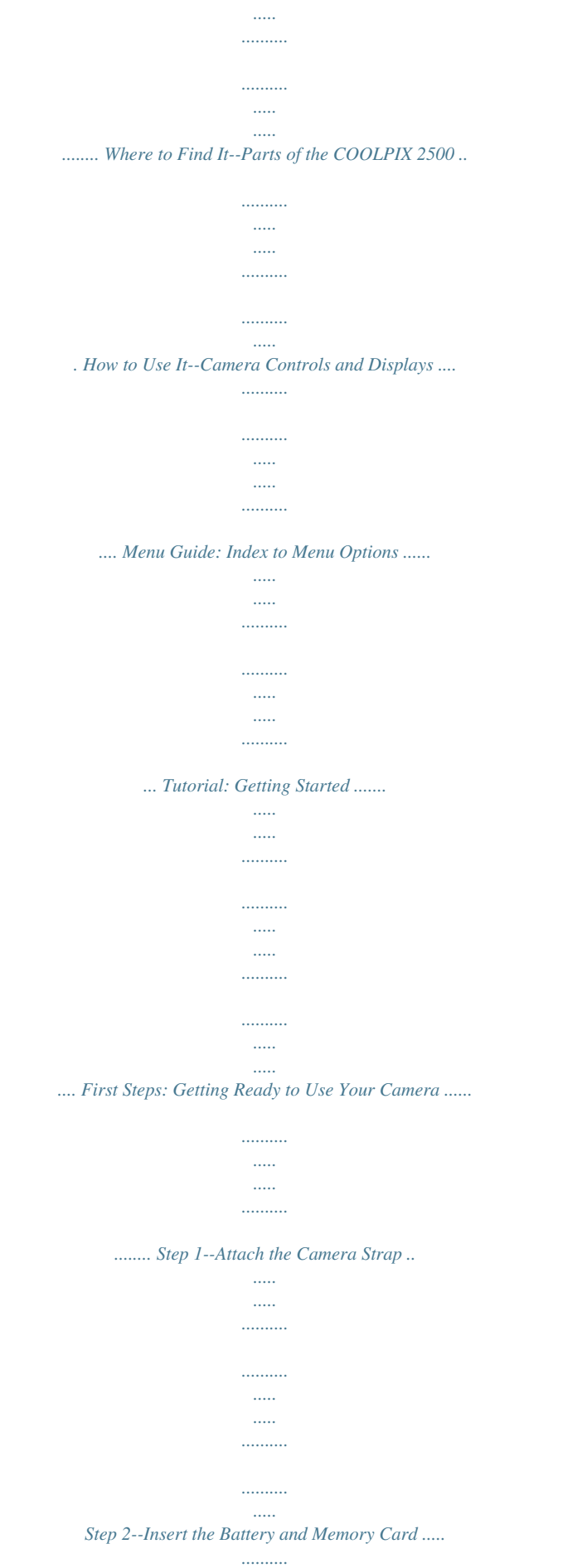

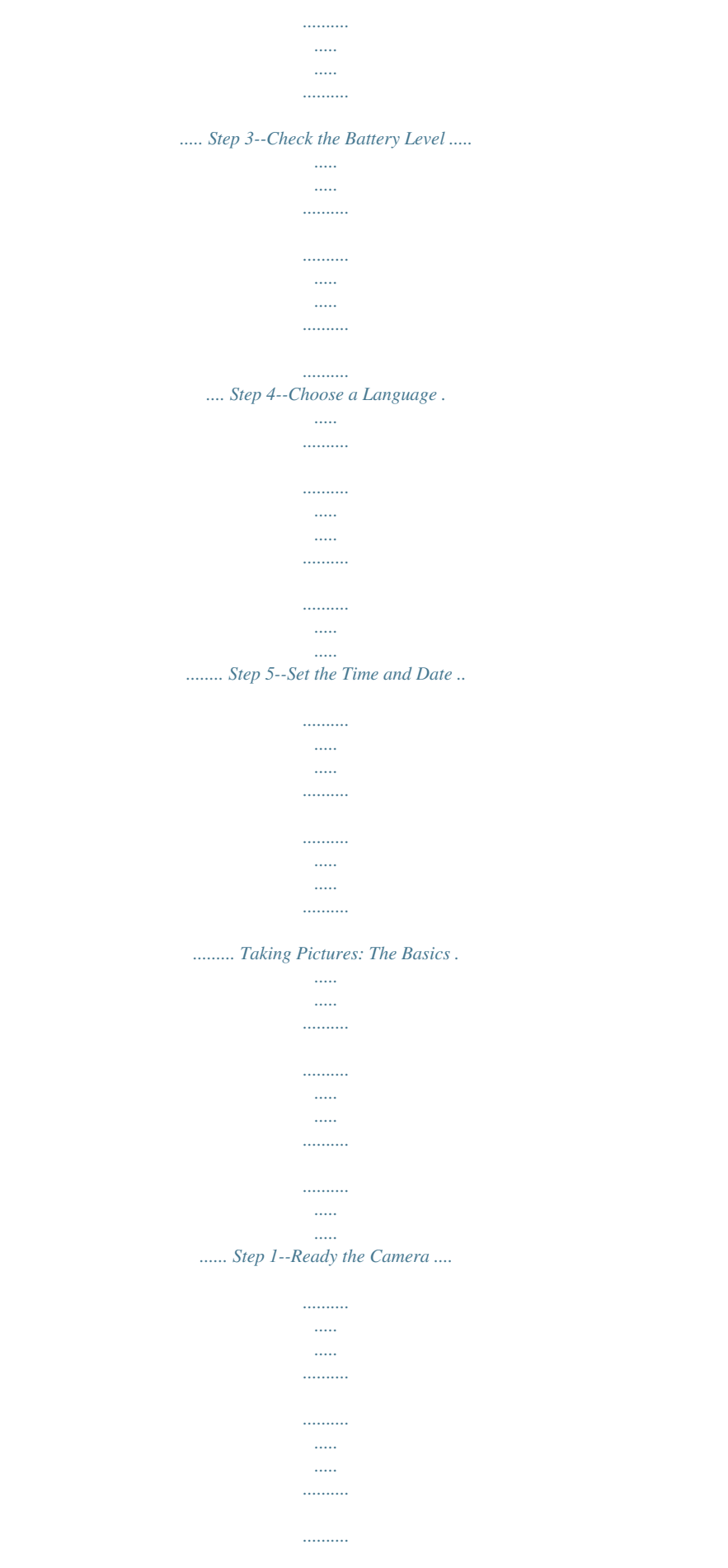

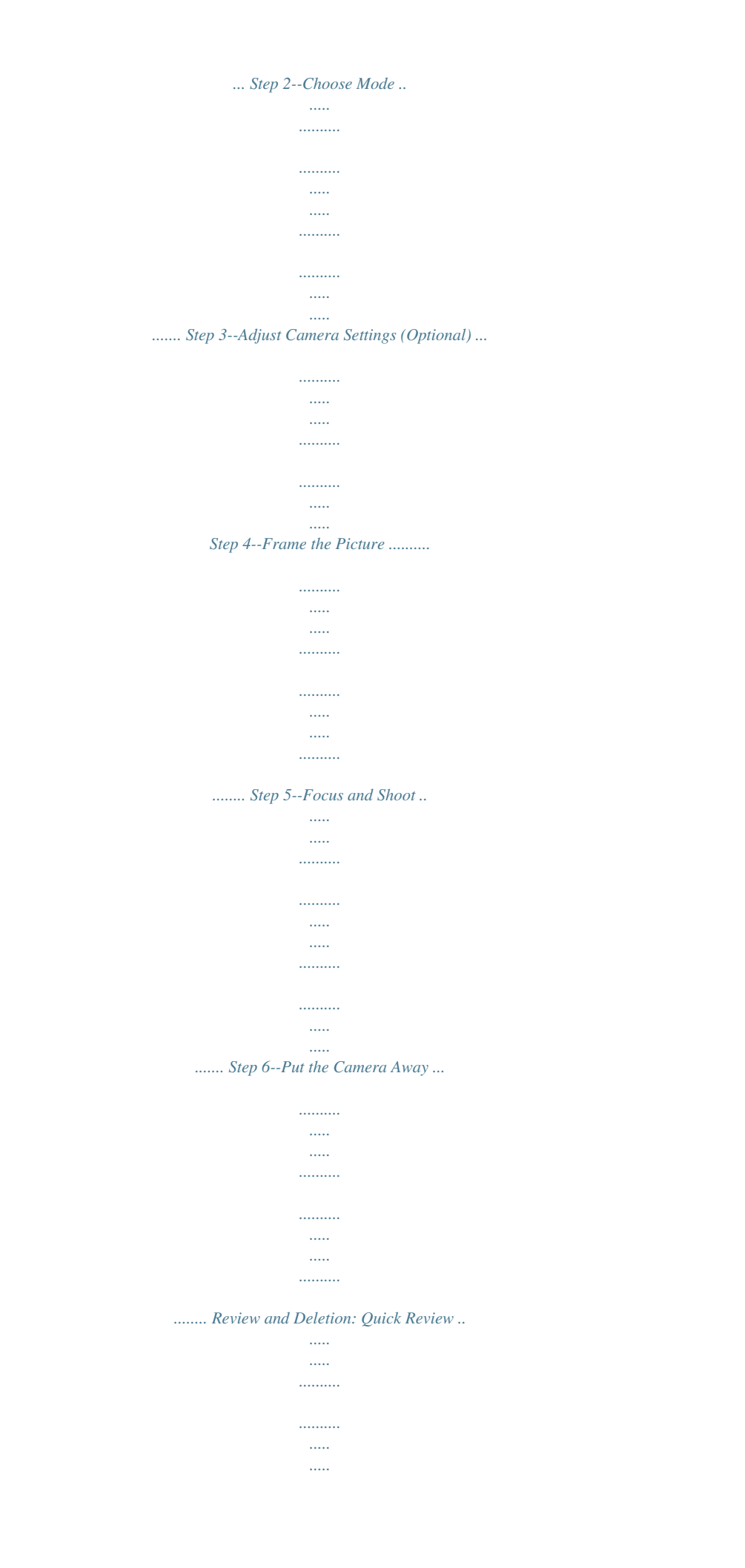

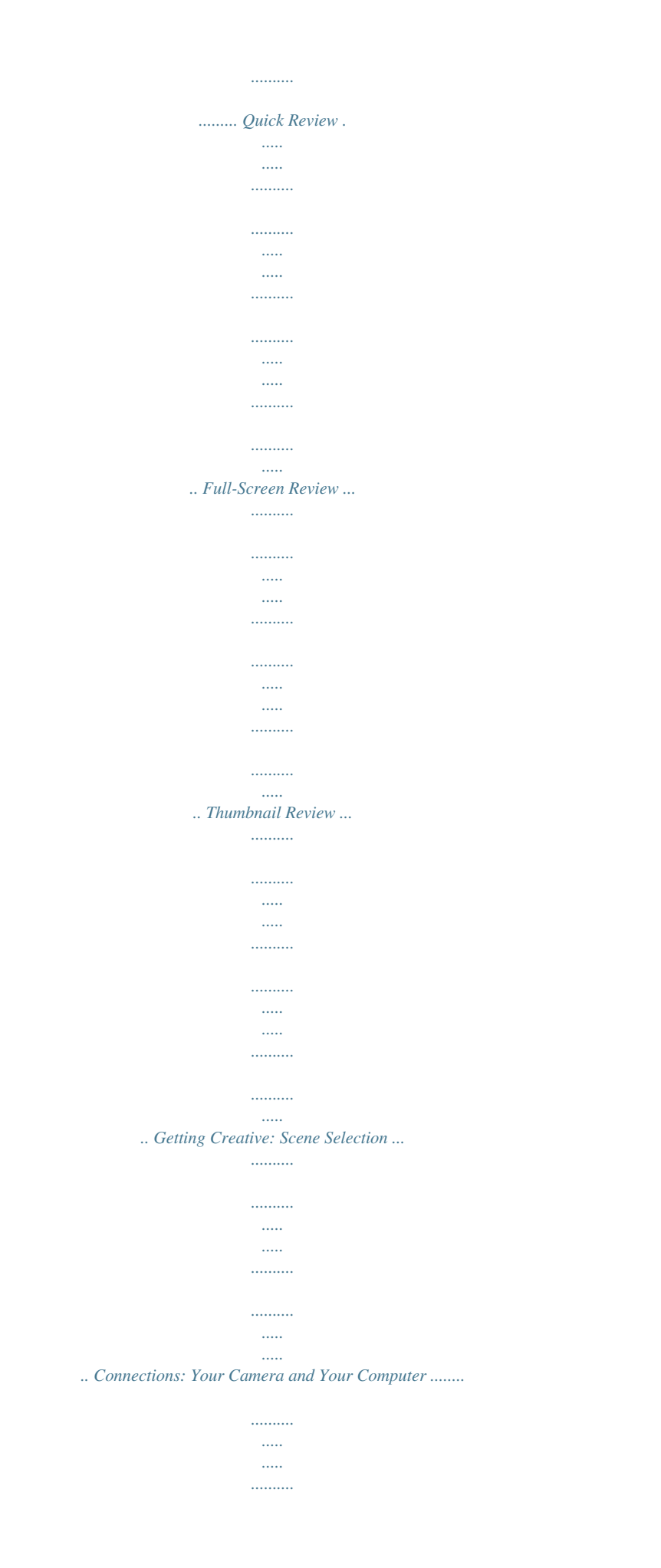

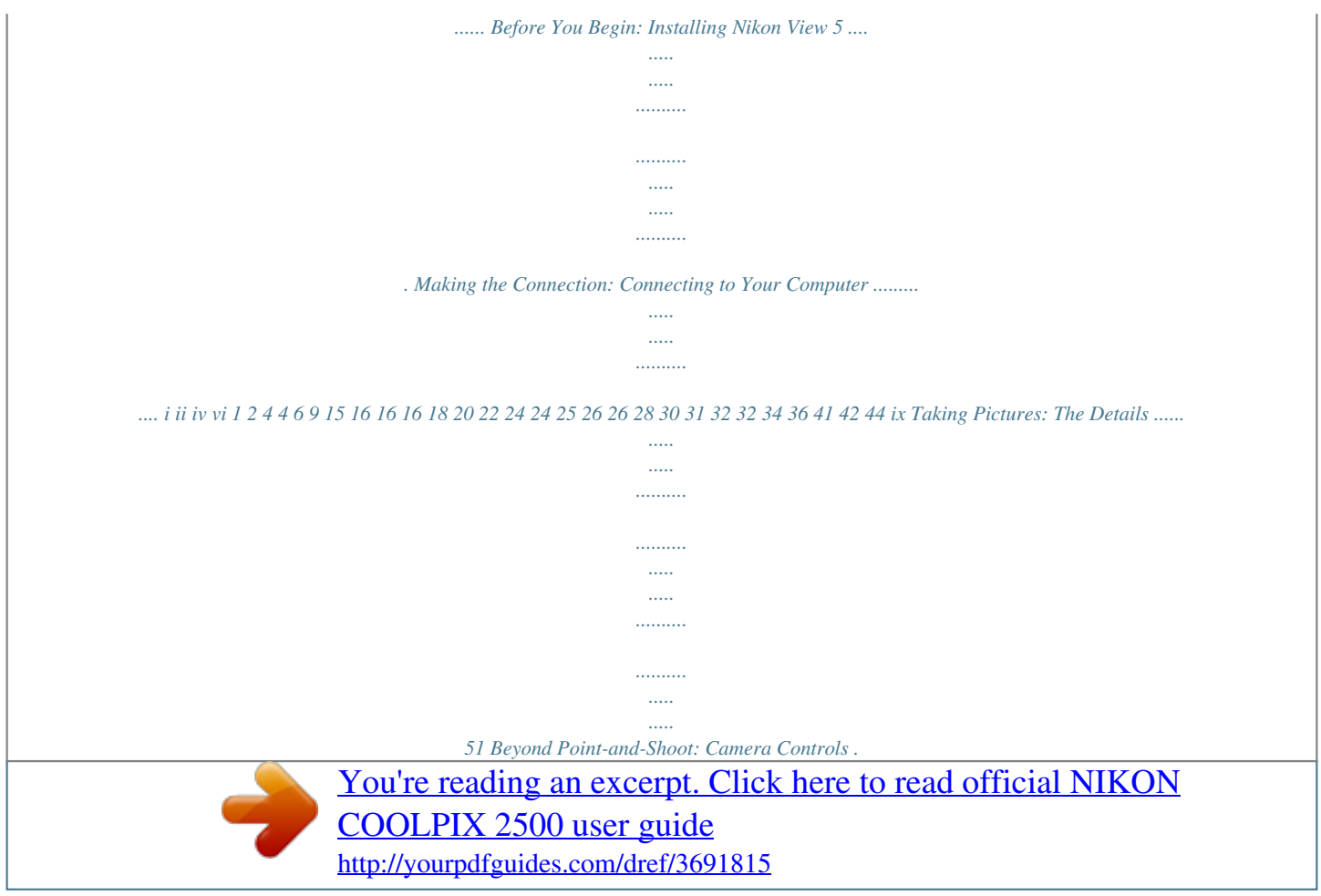

*......... .......... ..... ..... .......... .......... 52 , , or Movie: Choosing a Shooting Mode ..... ..... .......... .......... ..... ..... . 52 Flash Photography: The Button ......... .......... ..... ..... .......... .......... ..... ..... ....... 53 Delaying Shutter Release: Choosing a Self-Timer Mode ... .......... ..... ..... .......... .. 55 Framing Pictures: Optical and Digital Zoom ........ ..... ..... .......... .......... ..... ..... ..... 57 Keep or Delete: Picture Review ..... .......... ..... ..... .......... .......... ..... ..... .......... ...... 58 Fine-Tuning Camera Settings: The -Mode Menu .... ..... ..... .......... .......... ... 59 Making Effective Use of Memory: Image Quality and Size .. ..... .......... .......... .... 60 Adjusting Exposure: Exp. +/ ..... ..........*

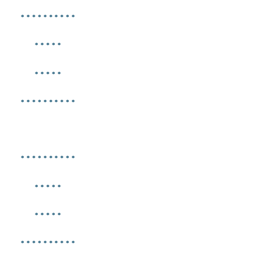

# *63 Keeping Colors True: White Balance ..........*

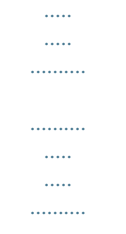

# *... 64 Taking Pictures in a Sequence: Continuous .......*

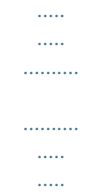

#### *....... 66 Getting Sharper Pictures: BSS (Best Shot Selector) ...*

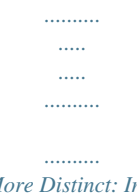

## *67 Making Edges More Distinct: Image Sharpening .....*

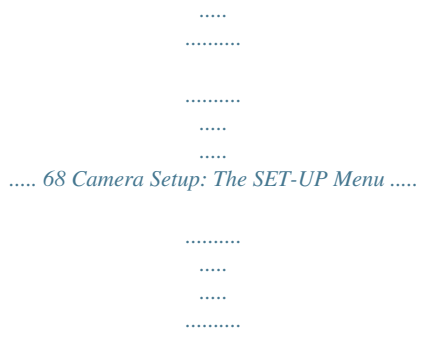

*.......... ..... ..... ..........*

## *.. 69 Adjusting Monitor Brightness: Brightness ........*

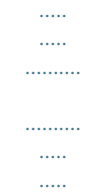

#### *........ 72 Formatting Memory Cards: CF Card Format ..*

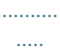

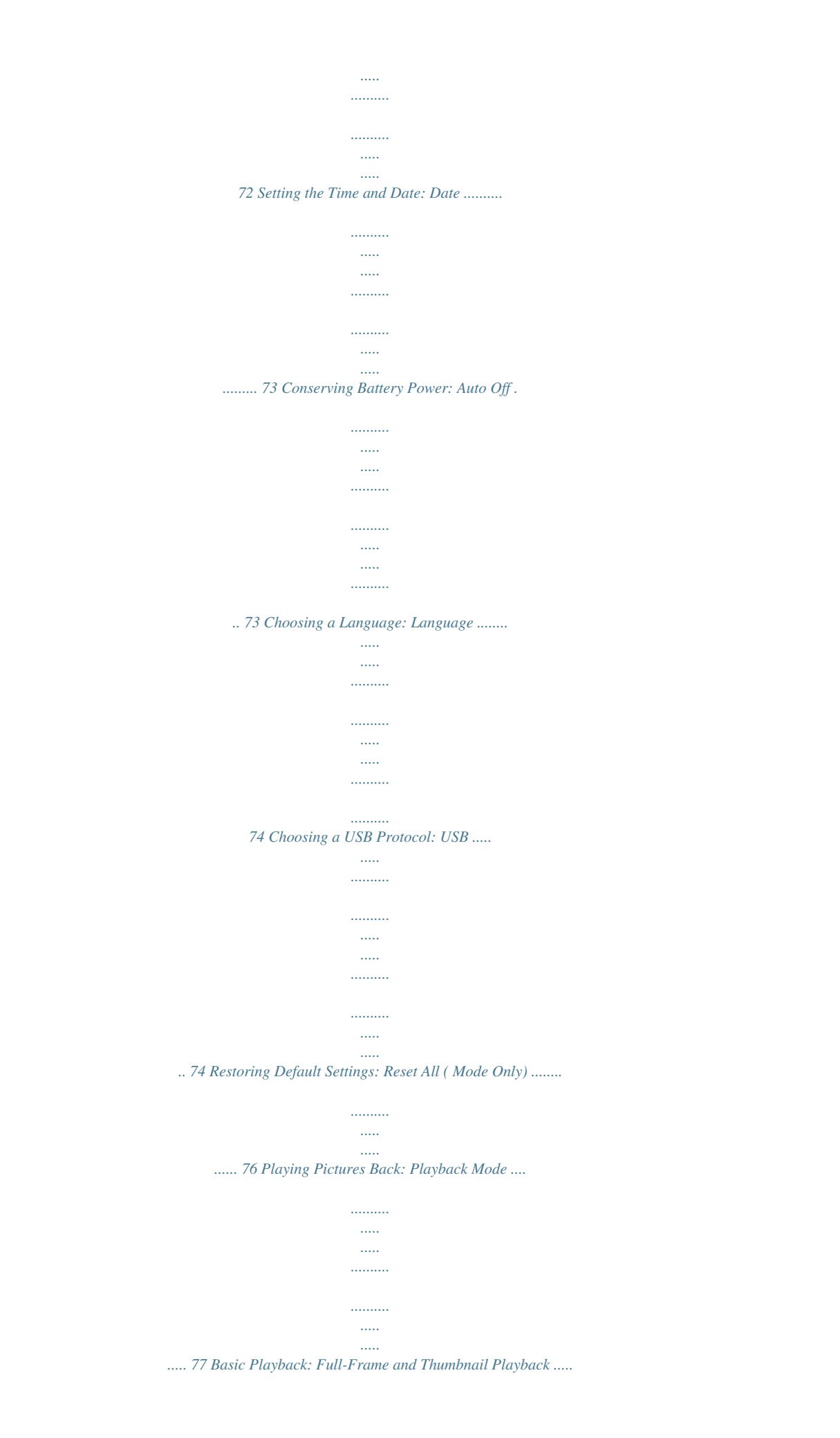

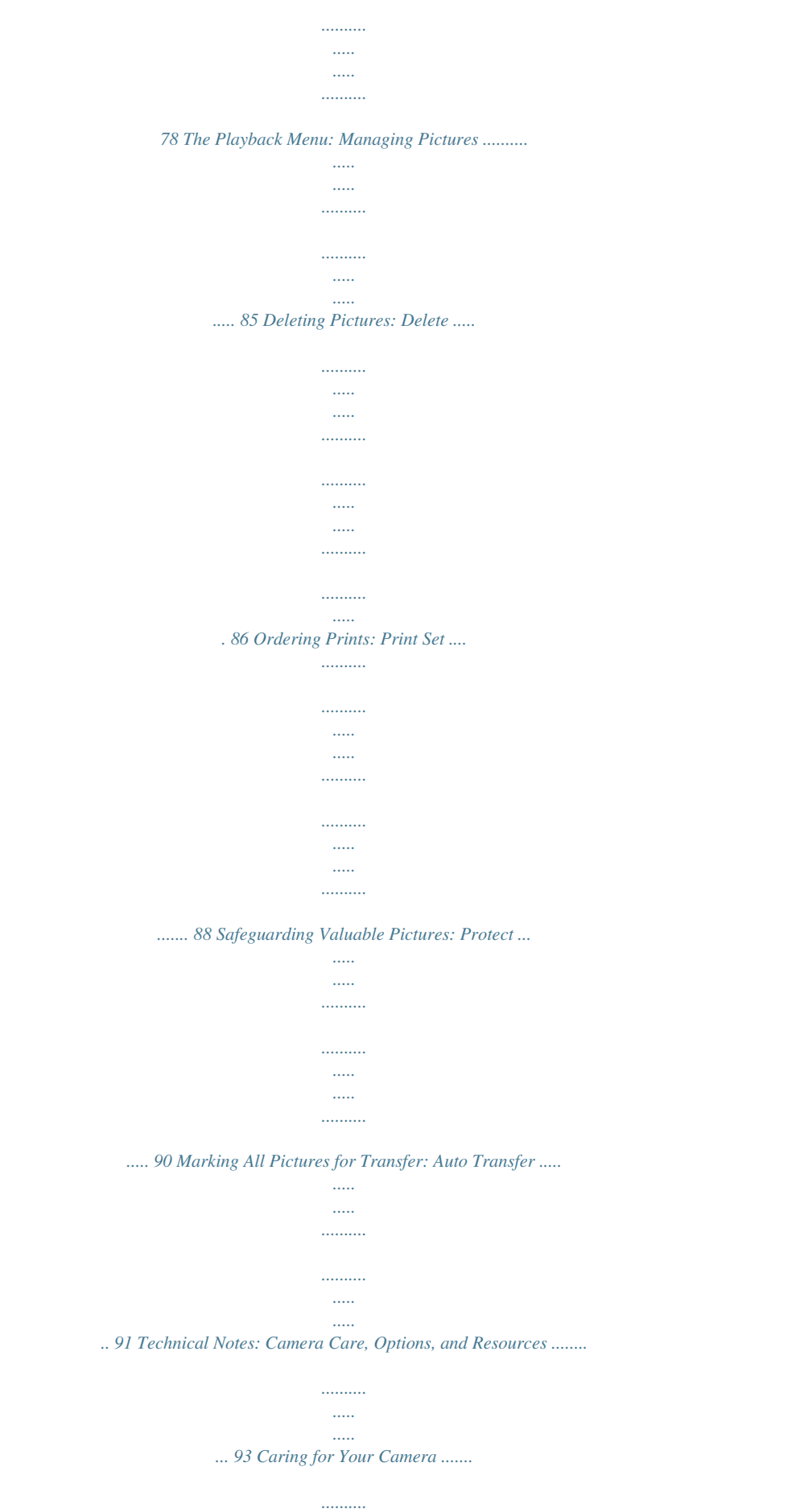

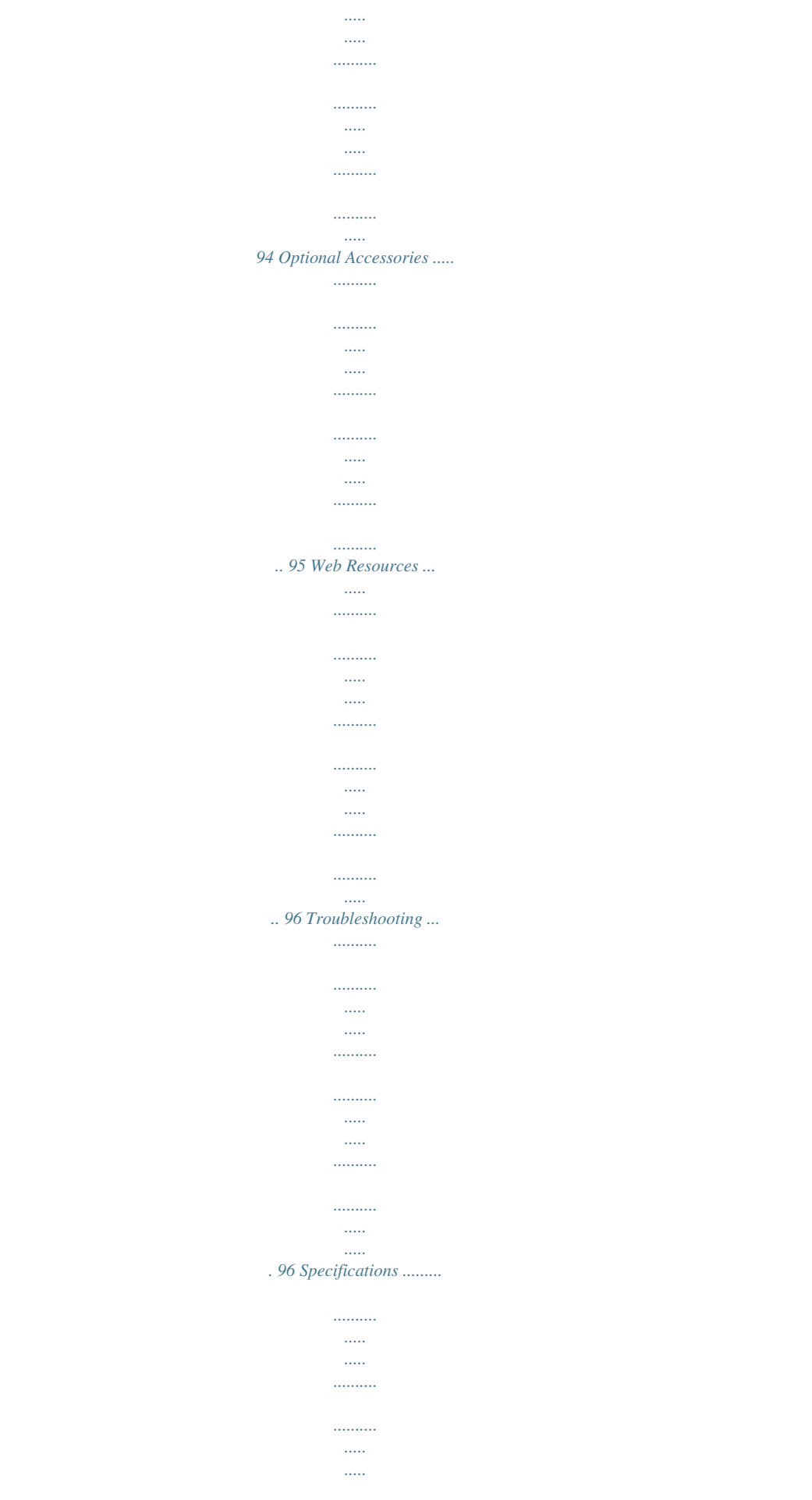

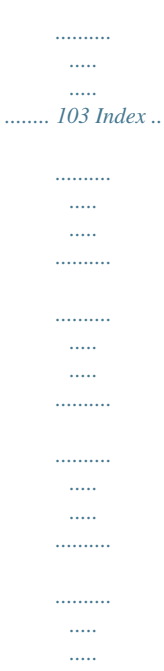

*..........*

*. 106 x Introduction Before You Begin Overview 23 Getting to Know the COOLPIX 2500 48 Menu Guide This chapter is divided into the following sections: Overview Read this section for a description of how this manual is organized and for an explanation of the symbols and conventions used. Getting to Know the COOLPIX 2500 Bookmark this section and refer to it as you read through the manual for information on the names and functions of camera parts. Menu Guide Refer to this section for instructions on using the menus that control some aspects of camera operation. This section also contains an index of menu options. 914 1 Overview About This Manual Thank you for your purchase of a COOLPIX 2500 digital camera. This manual has been written to help you*

*enjoy taking digital pictures with your COOLPIX 2500. Read this manual thoroughly before use, and keep it handy when using the product. Introduction--Overview Use Only Nikon Brand Electronic Accessories Your Nikon COOLPIX digital camera is designed to the highest standards and includes complex electronic circuitry. Only Nikon brand electronic accessories (including battery chargers, batteries, and AC adapters) certified by Nikon specifically for use with your Nikon digital camera are engineered and proven to operate within the operational and safety requirements of this electronic circuitry.*

*YOUR THE USE OF NON-NIKON ELECTRONIC ACCESSORIES COULD DAMAGE YOUR CAMERA AND MAY VOID NIKON WARRANTY. For more information about Nikon brand accessories, contact your local authorized Nikon dealer. 2 To make it easier to find the information you need, the following symbols and conventions are used: Introduction--Overview This icon marks cautions, information that you should read before use to prevent damage to your camera. This icon marks notes, information that you should read before using your camera. This icon marks tips, additional information you may find helpful when using your camera. This icon indicates that more information is available elsewhere in this manual. Life-Long Learning As part of Nikon's "Life-Long Learning" commitment to ongoing product support and education, continually-updated information is available on-line at the following sites: · For users in the U.S.A.: http://www.*

*nikonusa.com/ · For users in Europe: http://www.nikon-euro.com/ · For users in Asia, Oceania, the Middle East, and Africa: http://www.nikon-asia. com/ Visit these sites to keep up-to-date with the latest product information, tips, answers to frequently-asked questions (FAQs), and general advice on digital imaging and photography. Additional information may be available from the Nikon representative in your area. See the URL below for contact information: http://www.nikon-image.com/eng/ 3 Getting to Know the COOLPIX 2500 The Parts of the Camera and Their Functions Take a few moments to familiarize yourself with camera controls and displays.*

*You may find it helpful to bookmark this section and refer to it as you read through the rest of the manual. Introduction--Getting to Know the COOLPIX 2500 Where to Find It--Parts of the COOLPIX 2500 The parts of the camera are identified below. For more information on the function of each part, refer to the page numbers listed. 1 A 5 4 3 2 1 Shutter-release button ..... 28, 29 2 Eyelet for camera strap ..*

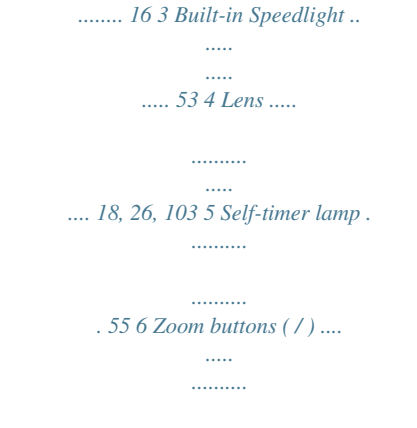

*........ 27, 57, 80, 81 7 Cover latch ..*

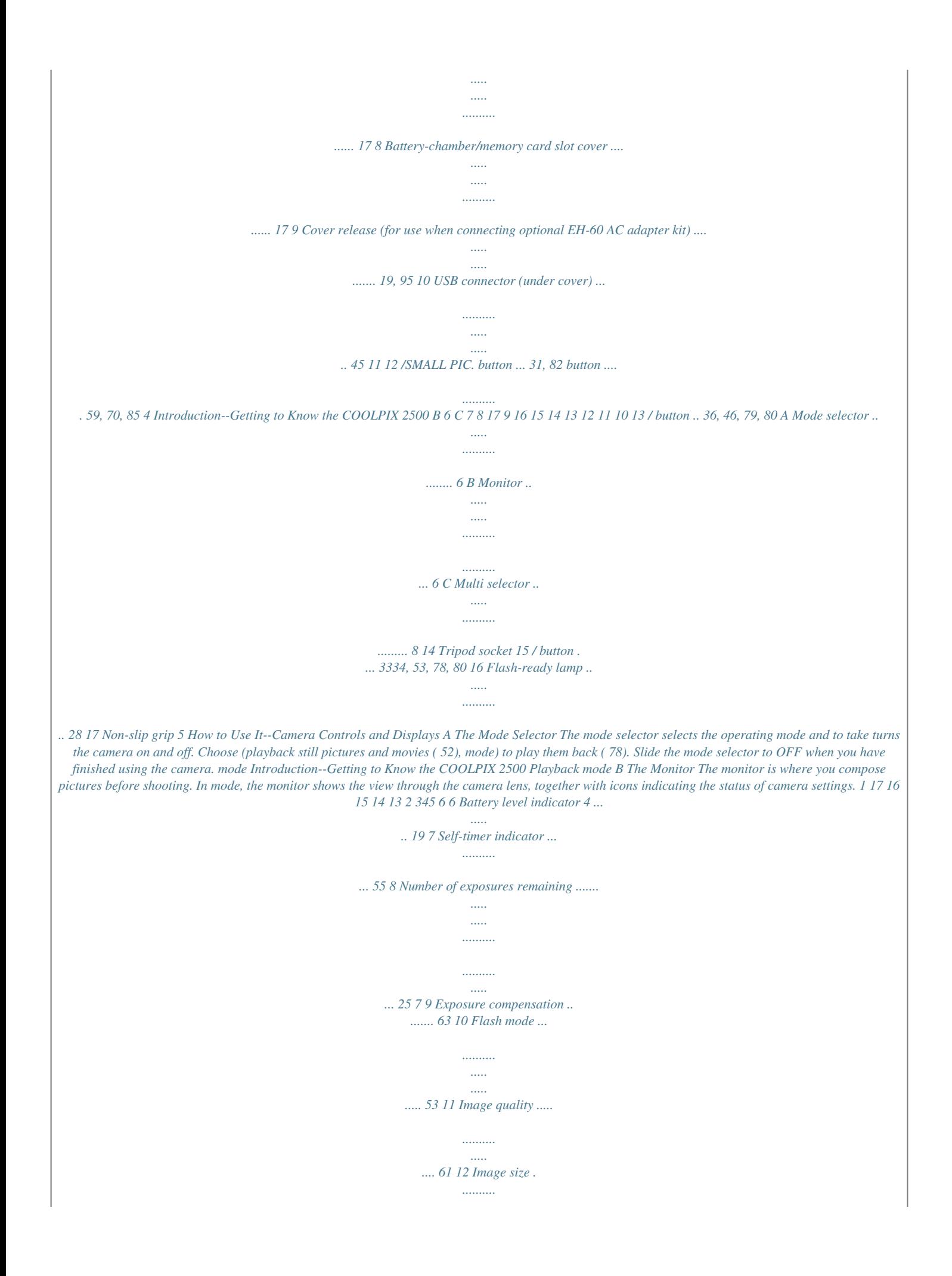

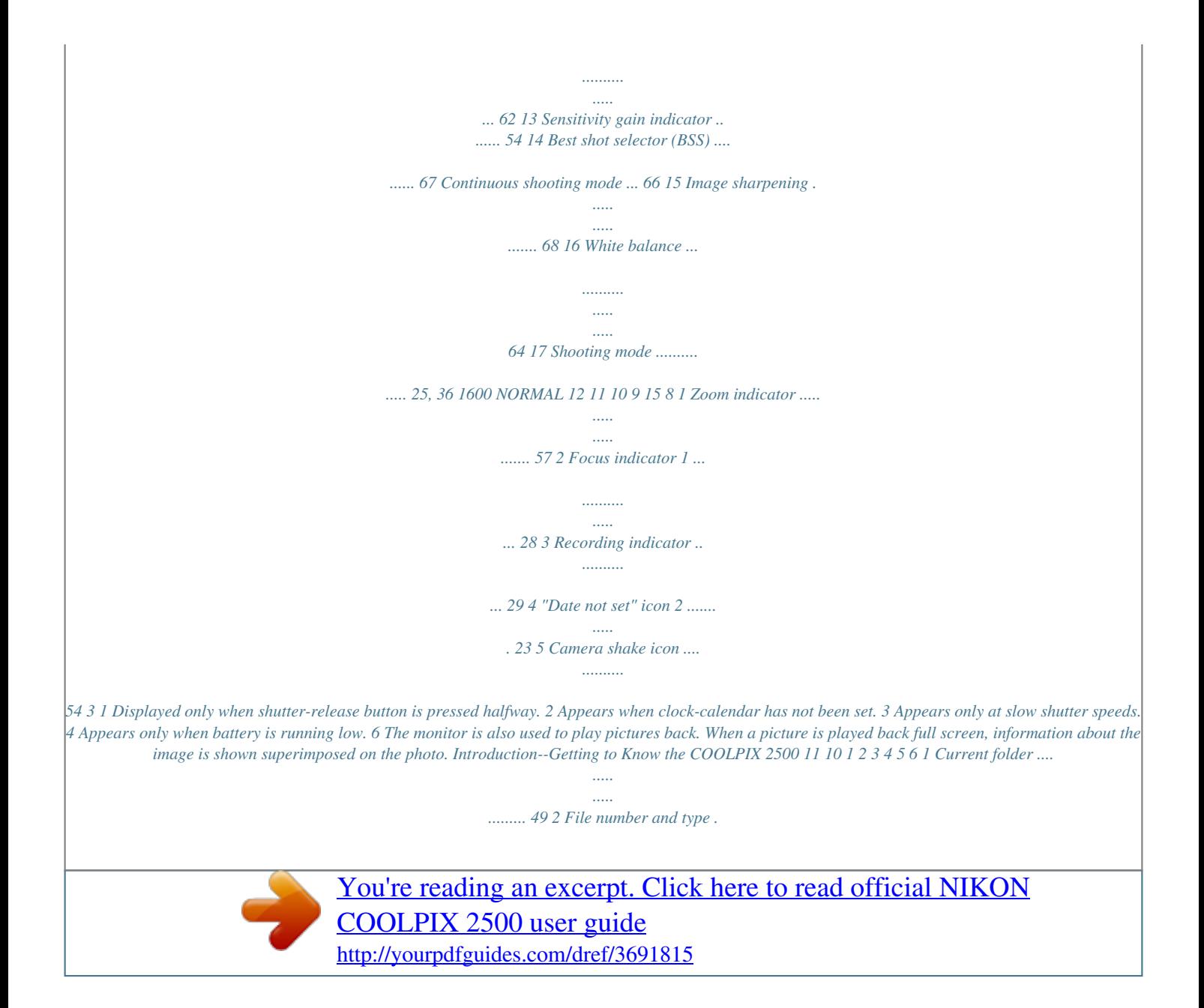

*.. 49 3 Battery level indicator\* ... ..... ... 19 4 Transfer icon .......*

*..........*

*. 33, 34, 44, 79 5 Print-order icon .........*

*..... .....*

*.. 88 6 Protect icon ........*

*.......... .....*

*.... 90 7 Current frame number/ total number of frames . .. 32, 78 8 Image quality ........*

> *.......... ..... . 61 9 Image size .... ..........*

*.......... ..... 62 10 Time of recording ..... ..........*

*... 22 11 Date of recording .......*

*..... .....*

*. 22 \* Appears only when battery is running low. 1600 NORMAL 9 8 0012/0015 7 Controlling the Monitor To hide camera settings or photo info, press the multi selector to the left. Press the multi selector to the left a second time to view indicators again. Indicators displayed 1600 NORMAL 15 Indicators hidden 7 C The Multi Selector The multi selector is used to navigate through camera menus, to page through or select pictures during playback ( 78), and to control the display of indicators in the monitor. In mode, the multi selector is also used to select the shooting mode and to turn the self-timer on and off. Introduction--Getting to Know the COOLPIX 2500 Self-timer on/off ( 55) ON OFF Press up to display self-timer menu, press up or down to highlight option. Press right to exit menu. Shooting mode selection ( 52) Indicators on/off ( 7) Press to left to hide or display indicators in monitor. Press down to display shooting-mode menu, press up or down to highlight option.*

*Press right to exit menu. 8 Menu Guide Index to Menu Options Changes to some camera settings are made with the help of menus that appear in the camera monitor. The options available depend on the operatmode, on the shooting mode selected ( 52). ing mode and, in Introduction--Menu Guide Mode Menu Description In (auto) and scene modes, the SHOOT10, ING menu is used to set image quality and size, 59 and to adjust exposure for very bright, very dark, 63 or high-contrast subjects. SHOOTING (manual) mode gives you full control over camera settings. In addition to the settings avail- 11, able in auto and scene modes, the manual- 59 mode SHOOTING menu contains four advanced 68 shooting options. The SET-UP menu, which is accessed from the 12, SHOOTING menu, contains options for basic 69 camera setup (e.g., setting the time and date, 76 choosing a language). The PLAY BACK menu contains options for managing the pictures stored on the memory card by, for example, deleting selected images or selecting pictures for printing or for transfer to your computer.*

*52, 98). 13, 71 72, 85 91 SET-UP PLAY BACK No menu is available in movie mode ( 9 SHOOTING MENU The Shooting Menu / Scene MENU OFF SELECT SET Pressing the MENU button when the mode selector is set to displays the SHOOTING menu. In (auto) and scene modes, this menu contains three basic shooting options. Introduction--Menu Guide IMAGE QUALITY MENU OFF SELECT SET IMAGE SIZE MENU OFF SELECT SET EXP.+/ MENU OFF SELECT SET IMAGE QUALITY Choose FINE for printing and enlarging, BASIC to reduce file size.*

*61 IMAGE SIZE Choose small sizes for e-mail or the web, large sizes for printing. 62 EXP. +/ Adjust exposure for bright, dark, or high contrast subjects. 63 FINE NORMAL BASIC 1600 1280 1024 640 Choose from settings between 2.0 and +2.*

*0 EV 10 SHOOTING MENU The Shooting Menu Introduction--Menu Guide In (manual) mode, the SHOOTING menu contains four advanced shooting options in addition to the three basic options available in auto and scene modes. MENU OFF SELECT SET IMAGE QUALITY FINE NORMAL BASIC MENU OFF SELECT SET IMAGE SIZE MENU OFF SELECT SET WHITE BALANCE MENU OFF SELECT SET IMAGE QUALITY FINE Choose FINE for printing and enlargNORMAL ing, BASIC to reduce file size. BASIC 61 1600 IMAGE SIZE Choose small sizes for e-mail or the 1280 web, large sizes for printing. 1024 640 62 A Auto WHITE BALANCE Fluorescent Match to lighting to ensure White Bal Preset Cloudy that colors are reproduced Fine Speedlight accurately. Incandescent 64 EXP. +/ Choose from settings Adjust exposure for bright, dark, or between 2.0 and high contrast subjects. +2.0 EV 63 CONTINUOUS Single Take pictures in sequence or create Continuous collages of sixteen consecutive phoMulti-Shot 16 tographs. 66 BEST SHOT SELECTOR Use when photos could be blurred by On inadvertent camera movement.*

*Off 67 IMAGE SHARPENING Auto Heighten or reduce the Low High sharpness of outlines in your Off Normal photographs. 68 EXP.+/ MENU OFF SELECT SET CONTINUOUS Single Continuous Multi-Shot 16 MENU OFF SELECT SET BEST SHOT SELECTOR On Off MENU OFF SELECT SET IMAGE SHARPENING Auto High Norma l Low Of f MENU OFF SELECT SET 11 SET-UP Brightness CF Card Format Date Auto Off Language USB Reset All MENU OFF SELECT SET BRIGHTNESS The Setup Menu / / Scene Introduction--Menu Guide The SET-UP menu, which can be accessed from the SHOOTING menu, contains options for camera setup. Brightness Adjust monitor brightness. SET Maximum (Five levels) 72 MENU OFF SELECT Minimum No Format Year, Month, Day, hour, minute, order of display for year, month, and day 30 s 1m 5m 30 m De (German) (Japanese) En (English) Es (Spanish) Fr (French) PTP Mass Storage CF CARD FORMAT WARNING ! All images will be deleted ! No Format MENU OFF SELECT SET DATE CF Card Format Format memory cards for use in your camera. 72 Date Set the time and date. 2223 MENU OFF SELECT SET AUTO OFF Brightness CF Card Format Date* *Auto Off Language USB Reset All MENU OFF SELECT SET LANGUAGE Brightness CF Card Format Date Auto Off Language USB Reset All MENU OFF SELECT SET USB Brightness CF Card Format Date Auto Off PTP Language Mass Storage USB Reset All MENU OFF SELECT SET RESET ALL Reset all settings to default values No Reset MENU OFF SELECT SET Auto Off Specify how long the monitor will remain on before turning off automatically to save power. 73 Language Choose the language in which camera messages and menus are displayed. 2021 USB Choose a transfer protocol for use when your camera is connected to a computer. 74 Reset All ( mode only) Reset camera settings to their default values.*

*76 No Reset 12 DELETE Delete Print Set Protect Auto Transfer CF Card Format Brightness MENU OFF DELETE Selected Images All Images The Playback Menu SELECT SET Pressing the MENU button when the mode selector is displays the PLAY BACK menu, which conset to tains options for managing the pictures on the memory card. Introduction--Menu Guide Delete Delete all or selected pictures. SET Selected Images All Images MENU OFF SELECT PRINT SET Print set Delete print set MENU OFF SELECT SET PROTECT SELECT SET QUICK DONE AUTO TRANSFER All ON All OFF MENU OFF SELECT SET CF CARD FORMAT WARNING ! All images will be deleted ! No Format MENU OFF SELECT SET BRIGHTNESS 8687 Print Set Select pictures for printing on a DPOFcompatible device. 8889 Protect Protect selected pictures from accidental deletion.*

[You're reading an excerpt. Click here to read official NIKON](http://yourpdfguides.com/dref/3691815)

[COOLPIX 2500 user guide](http://yourpdfguides.com/dref/3691815)

<http://yourpdfguides.com/dref/3691815>

 *90 Auto Transfer Mark all pictures for transfer to a computer, or remove transfer marking from all pictures.*

*91 CF Card Format This option is used to format memory cards for use in your camera. 72 Brightness Adjust monitor brightness. 72 Print set Delete print set Select pictures for protection. Protected pictures are marked by a icon. All ON All OFF No Format Maximum (Five levels) Minimum MENU OFF SELECT SET 13 The Scene Menu ( and Modes) Your Nikon digital camera offers a choice of twelve "scene" modes for common compositions.*

*When a scene is selected from the SCENE menu, camera settings are automatically adjusted to produce optimal results for the selected scene, sparing you the necessity of adjusting camera settings one-by-one. Mode Portrait Party/Indoor Use for portraits. Description 37 Introduction--Menu Guide Use to capture background details or the effects 37 of candlelight and other indoor lighting. Night Portrait Beach/Snow Landscape Sunset Night Landscape Museum Use when shooting portraits against a backdrop 38 of night scenery. Use for bright subjects such as snowfields, beach38 es, and sunlight expanses of water. Use to enhance outlines, colors, and contrast in 38 skyscapes, forests, and other landscape shots. Use to preserve the deep hues seen in sunsets and 39 sunrises. Use when taking landscape shots a night. Use where a flash is prohibited. 39 39 Use to capture the expanding burst of light from 39 Fireworks Show a firework.*

*Close Up Copy Back Light Use to capture vivid colors in close-up shots of 40 flowers, insects, and other small objects. Use to copy text and line drawings from a white 40 board or from a book or other printed matter. Use when light is coming from behind your sub40 ject, throwing their features into shadow. 14 Tutorial Getting Started First Steps 1623 Taking Pictures 2430 Review and Deletion This chapter is divided into the following four sections: First Steps This section details the steps you will take before using your camera for the first time. Taking Pictures Read this section for a step-by-step guide to the basics of*

*taking pictures with the COOLPIX 2500. Review and Deletion Learn how to review and delete pictures while setting up your next shot. Getting Creative Explore the creative possibilities of scene mode. 3135 Getting Creative 3640 15 First Steps Getting Ready to Use Your Camera Before using your camera for the first time, you will need to complete the steps shown below. Tutorial--First Steps STEP 1 STEP 2 STEP 3 STEP 4 STEP 5 Attach the Camera Strap Insert the Battery and Memory Card Check the Battery Level Choose a Language Set the Time and Date 16 1617 1819 2021 2223 Step 1--Attach the Camera Strap To ensure that the camera is not dropped and damaged, attach the strap as shown and wear it around your neck while using or carrying the camera. Adjust to length shown if wearing around neck Step 2--Insert the Battery and Memory Card Your camera is powered by a rechargeable Nikon EN-EL2 lithium-ion battery, which can be charged using the MH-60 battery charger provided with the camera.*

*To store pictures, your camera uses CompactFlashTM memory cards. 2.1 2.2 Charge the battery The EN-EL2 lithium-ion battery supplied with your camera is not fully charged at shipment. We recommend that you charge the battery before use.*

*Instructions for charging the battery may be found in the instruction manual included with the battery charger. Turn the camera off Before inserting or removing the battery or memory card, be sure the mode selector is in the "OFF" position. 16 2.3 Open the battery-chamber/memory card slot cover Slide the cover latch in the direction of the icon (A1) until the red dot is visible (A2), indicating that the cover is unlatched. Slide the cover out (B) and flip it open (C). Tutorial--First Steps A B C B 2.5 Close the battery-chamber/memory card slot cover Close the battery chamber/memory card slot cover (A, B) and slide the latch in the direction of the icon until the red dot is hidden, indicating that the cover is latched (C). To prevent the battery or memory card being dislodged during operation, be sure that the cover is securely latched. A B C Formatting Memory Cards The memory card supplied with your camera is formatted at shipment. Other memory cards, however, must be formatted before first use. For information on formatting memory cards, see "Camera Setup: CF Card Format" ( 72). EN- EL 2 17 EN-EL 2 2.4 Insert the battery and memory card Insert a fully-charged EN-EL2 battery with the "+" and "" contacts oriented as shown in the label on the underside of the batterychamber/memory card slot cover (A). Insert the memory card as shown in the label at the entrance to the memory card slot (B), sliding it in until it is firmly in place and the eject button pops up (the card is fully inserted when the top of the card is level with the top of the eject button). A EN- EL 2 EN- EL 2 Step 3--Check the Battery Level Before using the camera, check the battery level in the monitor to make sure that the battery is charged.*

*Tutorial--First Steps 3.1 Turn the lens section to shooting position Before taking pictures, rotate the lens section to bring the lens into shooting position, as shown at right. If you omit this step before sliding the mode selector to , a message will be displayed in the monitor. To clear the message from the screen, rotate the lens section to shooting position. Turn the camera on Slide the mode selector to 3.2 . Read Battery Warnings Read and follow all warnings and instructions supplied by the battery manufacturer. The Lens Section When adjusting the angle of the lens, rotate the lens section slowly; do not use excessive force. Care should be taken to avoid catching fingers, hair, or clothing between the lens section and the camera body. Removing the Memory Card Memory cards can be removed without loss of data when the camera is off.*

*When removing memory cards, turn the camera off and open the battery chamber/memory card slot cover (1). Press the eject button to partially eject the card (2), and then remove the card by hand. 1 2 18 3.3 Check the battery level in the monitor Meaning Camera status Tutorial--First Steps Display NO ICON Battery fully Camera functions charged normally. Recharge or replace Low battery battery without delay.*

*1600 NORMAL 15 No pictures can be WARNING ! ! Battery taken until battery BATTERY exhausted has been recharged EXHAUSTED or replaced. The Clock Battery The camera's internal clock-calendar is powered by a separate, rechargeable power source, which is charged as necessary when the main battery is installed. If the camera has been stored for an extended period with the main battery removed, the clock may need to be reset. The clock power source can provide several days of back-up power after charging for about ten hours.*

> [You're reading an excerpt. Click here to read official NIKON](http://yourpdfguides.com/dref/3691815) [COOLPIX 2500 user guide](http://yourpdfguides.com/dref/3691815)

<http://yourpdfguides.com/dref/3691815>

### *Removing the Battery The battery can be removed without affecting pictures on the memory card.*

*Before removing the battery, turn the camera off. Remove the battery by hand, holding it between your finger and thumb as shown at right. Do not use your fingernails. EN- EL 2 Alternative Power Sources To power your camera continuously for extended playback or while the camera is connected to a computer, we recommend the EH-60 AC adapter kit (available separately; 95). 19 Step 4--Choose a Language Camera menus and messages can be displayed in your choice of German, English, French, Japanese, and Spanish. Tutorial--First Steps 4.1 4.2 IMAGE QUALITY MENU OFF SELECT SET Slide mode selector to Press MENU button to display menu for current shooting mode 4.3 SHOOTING MENU 4.4 SET-UP Brightness CF Card Format Date Auto Off Language USB MENU OFF SELECT SET MENU OFF SELECT SET Highlight page tab Highlight SET-UP menu page tab ( ) 4.*

*5 BRIGHTNESS Brightness CF Card Format Date Auto Off Language USB MENU OFF SELECT SET 4.6 LANGUAGE Brightness CF Card Format Date Auto Off Language USB MENU OFF SELECT SET Position cursor in SET-UP menu Highlight Language 20 4.7 LANGUAGE Brightness CF Card Format Date Auto Off Language USB MENU OFF SELECT SET 4.8 LANGUAGE Brightness CF Card Format Date Auto Off Language USB MENU OFF SELECT SET Tutorial--First Steps Display options Choose a language from: De Deutsch (German) En English Fr Français (French) Japanese Es Español (Spanish) 4.9 LANGUAGE Brightness CF Card Format Date Auto Off Language USB MENU OFF SELECT SET Return to SET-UP menu. If you have yet to set the time and date, proceed to Step 5.6 on the following page to set the time and date. 21 Step 5--Set the Time and Date Information on the time and date of recording is included with all pictures taken with your Nikon digital camera. To set the camera's internal clock to the correct time and date: Tutorial--First Steps 5.1 5. 2 IMAGE QUALITY MENU OFF SELECT SET Slide mode selector to Press MENU button to display menu for current shooting mode 5.3 SHOOTING MENU 5.4 SET-UP Brightness CF Card Format Date Auto Off Language USB MENU OFF SELECT SET MENU OFF SELECT SET Highlight page tab Highlight SET-UP menu page tab ( ) 5.5 BRIGHTNESS Brightness CF Card Format Date Auto Off Language USB MENU OFF SELECT SET 5.6 DATE Brightness CF Card Format Date Auto Off Language USB MENU OFF SELECT SET Position cursor in SET-UP menu Highlight Date 22 5.*

*7 DATE 5.8 DATE Tutorial--First Steps MENU OFF SELECT SET MENU OFF SELECT SET Display DATE menu Highlight Year, Month, Day, hour, or minute (selected item blinks on and off in green) 5.9 DATE 5.10 DATE MENU OFF SELECT SET MENU OFF SELECT SET Edit selected item. Repeat steps 5.*

*8 5.9 until all items have been set. Highlight Y M D 5.11 DATE 5.12 DATE Brightness CF Card Format Date Auto Off Language USB MENU OFF SELECT SET MENU OFF SELECT SET Choose order in which year, month, and day will be displayed Save changes to settings and return SET-UP menu Any pictures taken before the time and date have been set will have a time stamp of "0000.00.00 00:00." If the time and date have not been set, a flashing ("Date not set") icon will be displayed in the top right corner of the monitor when the camera is in mode. 23 Taking Pictures The Basics This section details the basic steps involved in taking pictures in mode. In this automatic, "point-and-shoot" mode, the majority of camera settings are controlled by the camera in response to shooting conditions, producing the best possible results in most situations.*

*STEP 1 STEP 2 STEP 3 STEP 4 STEP 5 STEP 6 Ready the Camera Choose Mode Adjust Settings (Optional) Frame the Picture Focus and Shoot Put the Camera Away 2425 25 26 2627 2829 30 Tutorial--Taking Pictures Step 1--Ready the Camera 1.1 Turn the lens section to shooting position Rotate the lens as shown. 1.2 Slide the mode selector to When you slide the mode selector from OFF to , the flash-ready lamp under the monitor will light and the monitor will display a welcome message. 24 1.3 Check indicators in the monitor If the low-battery icon ( ; 19) is displayed (A), recharge the battery or use an AC adapter (available separately). The monitor also shows the number of pictures that can be taken at current settings (B). If the message "OUT OF MEMORY" appears in monitor, the memory card is full. 3334), use a new Delete pictures ( memory card, or choose a lower quality or image size ( 60). Tutorial--Taking Pictures A 1600 NORMAL 15 B Step 2--Choose Mode 2.*

*1 2.2 1600 NORMAL 15 1600 NORMAL 15 Press multi selector down to display shooting-mode menu\* Select (selected option is highlighted in green) 2.3 Press multi selector to right to exit menu (shooting-mode menu will also close if no operation is performed for about two seconds). Current shooting mode is shown by icon at top left corner of monitor. 1600 NORMAL 15 \*When you press the multi selector down to display the shooting-mode menu, the current shooting mode will be highlighted.*

*If mode is already selected, press the multi selector to the right to exit the menu. 25 Step 3--Adjust Camera Settings (Optional) The following table shows the default settings for mode. For more information, refer to the page numbers in the rightmost column. Setting Flash mode Self timer Image quality Image size Exp. +/ Default Auto Off Description Flash fires automatically when lighting is poor.*

*Self-timer off. 53 5556 61 Tutorial--Taking Pictures Pictures compressed for balance between NORMAL quality and file size that is ideal for snapshots. 1600 ±0 Pictures are 1,600 × 1,200 pixels in size. No exposure compensation performed. 62 63 Step 4--Frame the Picture 4.1 Adjust the lens angle The lens section can be rotated 130° forward from its housing in the camera body, and 90° back toward the monitor. To frame a quick arms-length selfportrait, rotate the lens to point in the same direction as the monitor (in this position, the monitor will show a mirror image of what will appear in the final photograph). Forward 0° 50° Back (toward monitor) 50° 90° 130° Range of rotation Shooting position When the lens is obscured by the camera body, a warning will be displayed in the monitor and pictures can not be taken. To clear the message from the monitor, rotate the lens section to shooting position. 26 4.*

*2 Ready the camera Hold the camera steadily in both hands. Tutorial--Taking Pictures 4.3 Frame your subject Use the zoom buttons to frame your subject against the background.*

 *Indicator in monitor shows amount of zoom while either button is pressed Zoom out Zoom in 1600 NORMAL 15 When the camera is zoomed all the way in, holding the button down for about two seconds extends the zoom range digitally (digital zoom; 57). The zoom indicator turns yellow when digital zoom is in effect. Don't Block the Shot To avoid dark or partially obscured pictures, keep your fingers and other objects away from the lens and flash window. 27 Step 5--Focus and Shoot 5.1 Focus Press the shutter-release button halfway to set focus and exposure. The camera will focus on the subject closest to the camera, and lock focus at this distance while the shutter-release button is pressed halfway. With the shutter-release button pressed halfway, check the focus indicator and flash-ready lamp.*

*1600 NORMAL 15 Tutorial--Taking Pictures Focus indicator lights when shutter-release button is pressed halfway Flash-ready lamp Focus indicator Green Flashes red On Subject in focus. Camera unable to focus. Change your composition and try again. Flash will fire when picture is taken. Flash charging.* Remove finger briefly from shutter-release button, then try again. Flash off or not required. Flashready lamp Flickers Off When Lighting Is Poor If lighting is *poor, the view through the camera lens may appear slightly "grainy" when viewed in the monitor. 28 5.2 Take the picture Smoothly press the shutter-release button the rest of the way down to take a picture.*

*Tutorial--Taking Pictures After each shot, the picture you have just taken will be displayed briefly in the monitor before being recorded to the memory card. If you are not satisfied with the results, you can delete the picture instantly by pressing the ( ) button. If you need more time to study the picture, you can pause the display for up to ten seconds by pressing ( ) button. For more information, the see "Keep or Delete" ( 58). Getting Good Results with Autofocus Autofocus performs best when there is contrast between the subject and background and the subject is evenly lit. It does not perform well if the subject is very dark or moving rapidly, if there are objects of sharply differing brightness in the scene (e.g., the sun is behind your subjects and their features are in deep shadow), or if the subject contains objects at different distances from the camera (e.g., the subject is inside a cage).*

*During Recording While pictures are being recorded to the memory card, a played in the monitor. icon will be dis- Pictures taken while earlier images are being recorded are stored in a temporary memory buffer. When the buffer is full, an hourglass ( ) icon will be displayed and the shutter release will be disabled. Do not turn the camera off, remove the memory card, or remove or disconnect the power source while or is displayed. 29 Step 6--Put the Camera Away 6.1 Turn the camera off Turn the camera off to save battery power. Tutorial--Taking Pictures 6.2 Return the lens section to the closed position To protect the lens, return the lens section to its housing in the camera body. 30 Review and Deletion Quick Review Using the quick review function on your Nikon digital camera, you can view the results of earlier attempts while setting up the next shot, and use what you see to change camera settings or to choose a better angle. Once you have the shot you want, you can delete your failures instantly to make room for more shots on the memory card.*

*To use quick review, the camera must be in mode. Press the button once to display the most recent picture at the top left corner of the monitor, twice to display pictures full screen. Pressing the button a third time returns you to mode. Tutorial--Review and Deletion 1 1600 NORMAL Mode 14 1600 NORMAL 14 1600 NORMAL 1/0011 Quick Review Pictures are displayed in the top left corner of the monitor, allowing you to view the results of previous attempts while setting up your next shot. Full-Screen Review Pictures are displayed full screen or in menus of four or nine "thumbnail" images.*

*You can zoom in on and delete individual pictures. 31 Quick Review The following operations can be performed in quick review: Tutorial--Review and Deletion 1 1600 NORMAL 14 To View other pictures View current picture full screen Return to shooting mode Press Description Press the multi selector up to view pictures recorded before the current photo, down to view pictures recorded after the current photo. Enter full-screen review (see opposite) with the current picture displayed full screen. Shutter To return to shooting mode, press the shutrelease ter-release button halfway. All other camera controls function as they do in shooting mode.*

*Full-Screen Review The following operations can be performed in fullscreen review: 1600 NORMAL 1/0011 To Press Description Press the multi selector up to view pictures recorded before the current photo, down to view pictures recorded after the current photo. Keep multi selector pressed to scroll rapidly to the desired frame number. View other pictures 32 To Press Description View multiple pictures ( Press the ( ) button to display up to ) nine pictures at a time as small thumbnail previews (see following page). A confirmation dialog will be displayed. Press multi selector up or down to highlight option, press to right to select. · Select No to exit DELETE without deleting picture · Select Yes to deNo Yes lete picture SELECT SET Tutorial--Review and Deletion Delete current picture () Zoom photo in ( Press the ( ) button for an enlarged view of the current photo ( 81). While the pho) to is zoomed in, use the multi selector to view areas not visible in the monitor. To cancel zoom, press . Pictures selected for transfer are marked with a icon. Turn this marking on or off to select the pictures that will be transferred to a computer at a later date ( 44).*

*Press multi selector to left to hide or display photo info superimposed on picture in monitor ( 7). Select current picture for transfer to a computer Hide or display photo info Return to mode ( ) Shutter To end review and return to shooting mode, release/ press the button or press the shutterrelease button halfway. 33 Thumbnail Review Pressing the ( ) button in full-screen review displays a menu of four thumbnail images. The following operations can be performed while thumbnails are displayed: Tutorial--Review and Deletion To Highlight pictures Press Description Press the multi selector up, down, left, or right to highlight thumbnails. Change number of pictures displayed With four thumbnails displayed, press the button once to view nine thumbnail images. Press ( ) to "zoom in" from nine thumb( )/ nails to a four-thumbnail view or, when four () thumbnails are displayed, to view highlighted picture full size.*

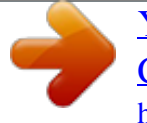

 *A confirmation dialog will be displayed. Press multi selector up or down to highlight option, press to right to select. · Select No to exit DELETE without deleting picture · Select Yes to deNo Yes lete picture SELECT SET Delete highlighted picture () Select highlighted picture for transfer to a computer ( ) Pictures selected for transfer are marked with a icon. Turn this marking on or off to select the pictures that will be transferred to a computer at a later date ( 44).*

*Return to mode Shutter To end review and return to shooting mode, release/ press the button or press the shutterrelease button halfway. 34 Playback Mode ( 77) Tutorial--Review and Deletion This section describes quick review, which allows you to view pictures without leaving mode. To learn about additional playback options available in (playback) mode, see "Playing Pictures Back" ( 77). 35 Getting Creative Scene Selection Your Nikon digital camera offers a choice of "scene" modes for common compositions, such as portraits, landscapes, and close-ups, which require special combinations of settings that apply to any scene of the same type. When a scene is selected from the SCENE menu, camera settings are automatically adjusted to produce optimal results for the selected composition, sparing you the necessity of adjusting camera settings one-by-one.*

*and modes (for information on Scene selection is only available in 25). To choose choosing a shooting mode, see "Tutorial: Taking Pictures"; a scene: Tutorial--Getting Creative 1 2 Portrait SELECT SET SELECT SET Press SCENE button to display menu of scene choices Make selection (chosen scene takes effect when option is highlighted; highlighted scene shown by icon and caption in monitor) Press SCENE button to return to shooting mode (selected scene shown by icon in monitor) 3 1600 NORMAL 15 36 In scene mode, you can adjust flash ( 53) and self-timer ( 55) settings (restrictions may apply depending on the scene selected). Pressing the MENU button will display the SHOOTING menu ( 59). To return to or mode, select OFF in the SCENE menu. The following pages describe when to use each scene mode.*

*Portrait Use for portraits. Main subject stands out clearly while background details are softened, lending the composition a sense of depth. · Degree to which background details are softened depends on the amount of light available Tutorial--Getting Creative Party/Indoor Use for shots that include details of the background behind the main subject, or to capture the effects of candlelight and other indoor background lighting. Camera Shake: Camera Shake At slow shutter speeds, a icon appears in the monitor. Pictures taken at these speeds may be blurred by inadvertent camera movement ("camera shake"). While use of a tripod is recommended when this icon is displayed, other methods that may be successful in preventing blurring at a given setting are indicated by the number of stars in the "Camera Shake" rating: Support the camera steadily in both hands with your elbows against your torso. Place the camera on a flat, level surface such as a wall or table. 37 Night Portrait Use for shots that provide a natural balance between the main subject and the background when shooting portraits against a backdrop of night scenery. · Flash mode is set to Beach/Snow Vividly captures the brightness of such subjects as snowfields, beaches, or sunlight expanses of water. (auto with red-eye reduction; 53).*

*Camera Shake: Tutorial--Getting Creative Landscape Use for vivid landscape shots that enhance outlines, colors, and contrast in such subjects as skyscapes and forests. · Focus is fixed at infinity, allowing the camera to focus on distant scenes through foreground objects such as a window or a screen of branches. The focus indicator (AFq) is not displayed. · Flash turns off ( ) automatically. Noise Reduction "Noise" in the form of randomly-spaced, brightly-colored pixels tends to appear in pictures taken at slow shutter speeds. This effect is particularly noticeable in dark areas of the picture. At settings of Night Portrait and Night Landscape, pictures taken at slow shutter speeds are processed to reduce noise before being saved to the memory card. As result, more time is*

*required to save pictures to the memory card. 38 Sunset Preserves the deep hues seen in sunsets and sunrises. Flash turns off ( ) automatically. Camera Shake: Night Landscape A slow shutter speed is used to produce stunning night landscapes. Tutorial--Getting Creative · Focus is fixed at infinity; the focus indicator (AFq) is not displayed. · Flash turns off ( ) automatically. Camera Shake: Museum Flash turns off ( ) automatically. Use indoors where flash photography is prohibited (for example in museums and art galleries) or in other settings in which you do not want to use the flash.*

*· The Best Shot Selector (BSS; 67) turns on automatically, reducing the effects of inadvertent camera movement. · Photography may be prohibited altogether in some settings. Be sure to obtain permission first. Camera Shake: Fireworks Show Slow shutter speeds are used to capture the expanding burst of light from a firework. The camera responds more rapidly to the shutter-release button, ensuring that you can capture the start of the burst.*

*· Focus is fixed at infinity; the focus indicator (AFq) is not displayed. · Flash turns off ( ) automatically. · Follow the firework as it ascends and press the shutter-release button all the way down at the start of the burst. · Self-timer can not be used ( 56). Camera Shake: 39 Close Up Camera is set to focus on objects as close as 4 cm (1.6) from the lens, making it possible to capture vivid colors in close-up shots of flowers, insects, and other small objects, with the background artistically blurred. · Camera automatically selects middle zoom position for a minimum focus distance of 4 cm/1.6 (measured from lens). Minimum focus distance will increase if camera is zoomed in or out. · Camera focuses on subject at center of frame.*

*@@@@@@@@@@@@@@@@@@@@Macintosh Mac OS 9.0, 9.1, 9.2, Mac OS X (10.1.2 or later). @@These are included on the reference CD provided with your camera. @@@@@@@@@@@@@@@@@@@@@@Confirm that only the pictures you want to copy to the computer are marked with a icon. To remove the icon from a picture, or to select an unmarked picture for transfer, highlight the image with the multi selector and press the ( ) button. the camera off 3 Turn the camera off before connecting it to a Turn computer.*

*Transferring More than 999 Pictures No more than 999 pictures can be transferred at one time using the ( ) button. To copy more pictures, use Nikon View 5. See the Nikon View 5 Reference Manual (on CD) for details. 44 the camera and computer 5 Connectthe UC-E3 USB cable as shown below.*

> [You're reading an excerpt. Click here to read official NIKON](http://yourpdfguides.com/dref/3691815) [COOLPIX 2500 user guide](http://yourpdfguides.com/dref/3691815)

<http://yourpdfguides.com/dref/3691815>

 *Use the flat connector for Connect connection to the computer, and connect the other end of the cable to the camera's USB connector. Do not connect the camera via a USB hub or keyboard. Connections the camera on 6 Turn the mode selector to Slide or . If the UCE3 is connected, the monitor will remain off, and all controls except the ( ) button and power switch will be inactive. Choosing a USB Protocol The COOLPIX 2500 supports two USB protocols: Mass Storage (the default option) and Picture Transfer Protocol (PTP). Before connecting the camera to a computer running Windows XP Home Edition, Windows XP Professional, or Mac OS X, set the USB option in the camera setup menu to PTP ( 000).*

*If you are connecting the camera to a computer running Windows 2000 Professional, Windows Millennium Edition (Me), Windows 98 Second Edition (SE), Mac OS 9.0, 9.1, 9.2 and have changed the USB setting to PTP, return to the USB menu and select Mass Storage. Before Connecting the Camera Before connecting your camera to a computer, make sure that Nikon View 5 is installed. 45 button ( 7 Press the camera is )connected and turned on, When the Nikon View 5 will start automatically (see the reference CD for details). Once Nikon View 5 ) button to behas started, press the ( gin copying the pictures selected in Step 2 to the computer. The message "PREPARING TO TRANSFER" will appear in the camera monitor. Connections PREPARING TO TRANSFER transferred to 8 Wait for the pictures to beto the computer,the computer While pictures being copied the camera monitor will show "TRANSFERRING IMAGE TO COMPUTER." Do not turn the camera off, remove the memory card, or disconnect the cable while transfer is in progress.*

*TRANSFERRING IMAGE TO COMPUTER the 9 Remove the camera from havesystemtransWhen all marked pictures been ferred, the message "TRANSFER COMPLETED" will be displayed in the camera monitor. Before disconnecting the cable or turning the camera off, you must remove the camera from the system as follows: TRANSFER COMPLETED Windows XP Home Edition/Windows XP Professional Click the "Safely Remove Hardware" icon ( ) in the taskbar and select Safely remove USB Mass Storage Device from the menu that appears. Mac OS X Pictures can not be transferred using the camera ( ) button in Mac OS X 10.1.2. Use the button in Nikon View 5 to transfer pictures. See the Nikon View 5 Reference Manual (on CD) for details. The camera ( ) button can be used to transfer images in Mac OS X 10.1.3 or later.*

*46 Windows 2000 Professional Click the "Unplug or Eject Hardware" icon ( ) in the taskbar and select Stop USB Mass Storage Device from the menu that appears. Windows Millennium Edition (Me) Click the "Unplug or Eject Hardware" icon ( ) in the taskbar and select Stop USB Disk from the menu that appears. Windows 98 Second Edition (SE) In My Computer, click with the right mouse button on the removable disk corresponding to the camera and select Eject from the menu that appears. Mac OS X Drag the "NO\_NAME" camera volume into the Trash. Mac OS 9 Drag the "untitled" camera volume into the Trash.*

*Connections Mac OS X Mac OS 9 Once you have removed the camera from the system, you can disconnect the interface cable or turn the camera off. Disconnecting the Camera Before turning the camera off or disconnecting the interface cable, be sure that transfer is complete and that the camera displays the message "TRANSFER COMPLETED." While transfer is in progress, do not disconnect the USB cable, turn the camera off, or remove the memory card from the camera. Use a Reliable Power Source When transferring data between the camera and the computer, be sure that the battery is fully charged. If in doubt, recharge the battery before beginning transfer or use the optional EH-60 AC adapter kit.*

*47 Reading Pictures from Memory Cards If you have a CompactFlashTM card reader or your computer is equipped with a PC card slot, you can transfer pictures directly from the memory card. Before inserting the memory card in a card reader or card slot, turn the camera off and remove the card from the camera. the computer 1 Turn the computer onon wait for the operating system to start up. Turn and the memory card 2 Insert are using a PC card slot, insert the memory card into a PC card If you adapter (see note below), and then insert the adapter into the PC card slot. If you are using a card reader, insert the memory card directly into the card reader. If installed, Nikon View 5 will detect cards from Nikon digital cameras and start automatically. See the Nikon View 5 Reference Manual (on CD) for information on transferring pictures to your computer. Connections CompactFlashTM Card Readers Before using a card reader, be sure to read all documentation provided by the manufacturer. PC Card Adapter To read CompactFlashTM memory cards using a PC card slot, you will require an EC-AD1 PC-card adapter (shown at right), available separately from Nikon. 48 Removing the Memory Card Be sure that transfer is complete before removing memory cards from the card reader or PC card slot.*

*Before removing the memory card from a PC card slot or card reader, you will need to remove the card from the system: Windows XP Home Edition/Windows XP Professional Click the "Safely Remove Hardware" icon ( ) in the taskbar and remove the memory card from the system. Windows 2000 Professional/Windows Millennium Edition (Me) Click the "Unplug or Eject Hardware" icon ( ) in the taskbar and remove the memory card from the system. Windows 98 Second Edition (SE) In My Computer, right click on the removable disk corresponding to the memory card and select Eject from the menu that appears. Mac OS X Drag the "NO\_NAME" volume that represents the memory card into the Trash. Mac OS 9 Drag the "untitled" volume that represents the memory card into the Trash. Connections File and Folder Names Pictures taken with the COOLPIX 2500 are identified by file names that begin with "DSCN" or, in the case of images created with the small picture function ( 82), "SSCN," followed by a four-digit file number assigned automatically by the camera*

*(e.g., "DSCN0001"). Each file name ends in a three-letter "extension" that identifies the type of picture: ".JPG" for photographs and ". MOV" for movies. Picture files are stored in folders created automatically by the camera and named with a three-digit folder number followed by "NIKON" (e.g., "100NIKON"). The folder name and file number can be viewed in full-screen review and full-frame playback, when they are displayed in the top right corner of the monitor ( 7).*

*49 50 Taking Pictures The Details In "Tutorial: Taking Pictures," you learned the basic mode. order of operations for taking pictures in This chapter details the options available for taking pictures in all shooting modes.*